### **คู่มือการใช้งาน Data correct**

1. โปรแกรมสำหรับส่งออก Data correct จะเป็น Zip file จากนั้นทำการคลาย Zip จะเป็นไฟล์ Excel ให้คลิก เพื่อเปิดไฟล์

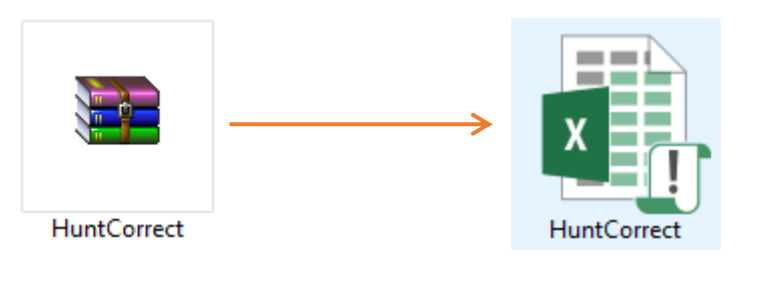

ไฟล์ที่ดำวน์โหลดมำ ไฟล์ที่คลำย Zip แล้ว เป็นไฟล์ Excel

### 2. ตั้งค่ำระบบก่อนใช้งำน

2.1 เปิดไฟล์ HuntCorrect.xlsx ขั้นแรกให้ตั้งค่าโดยคลิกที่  $\left( \begin{array}{c} 2.1 \end{array} \right)$  SYTEM SETTING 2.1

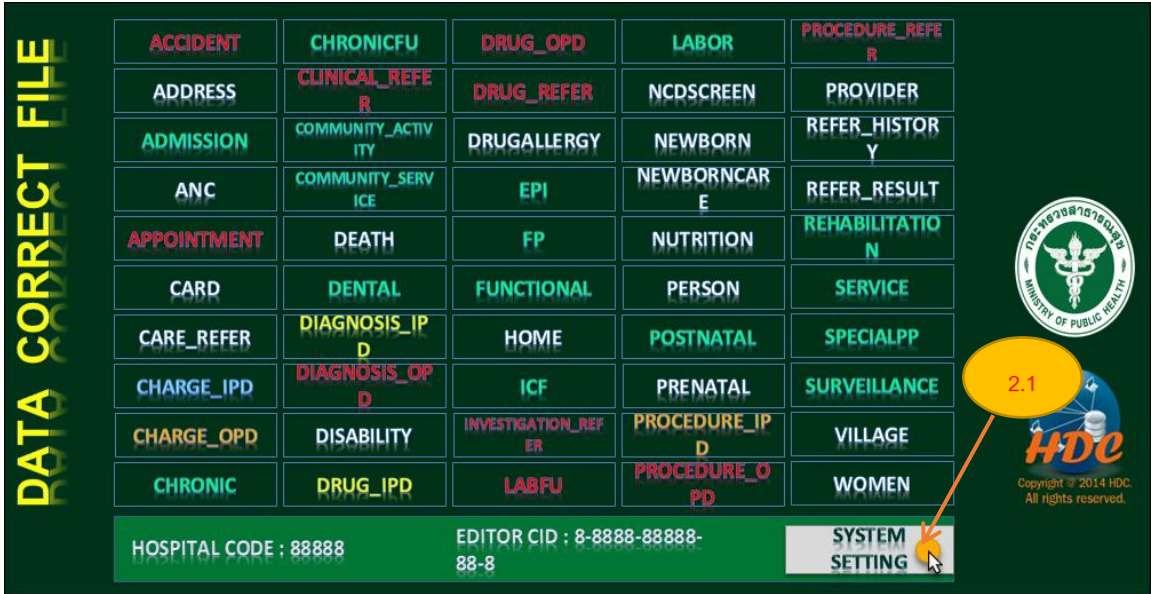

ภำพที่ 1 หน้ำแรกของโปรแกรม

- 2.2 ในช่อง HOSPITAL CODE ให้ใส่ รหัสหน่วยบริกำร 2.2
- 2.3 ในช่อง EDITOR CID ให้ใส่ หมำยเลขบัตรประชำชนของผู้ที่ลบข้อมูล
- 2.4 คลิก CONFIRM  $\begin{pmatrix} 2.4 \end{pmatrix}$ เพื่อยืนยัน 2.4

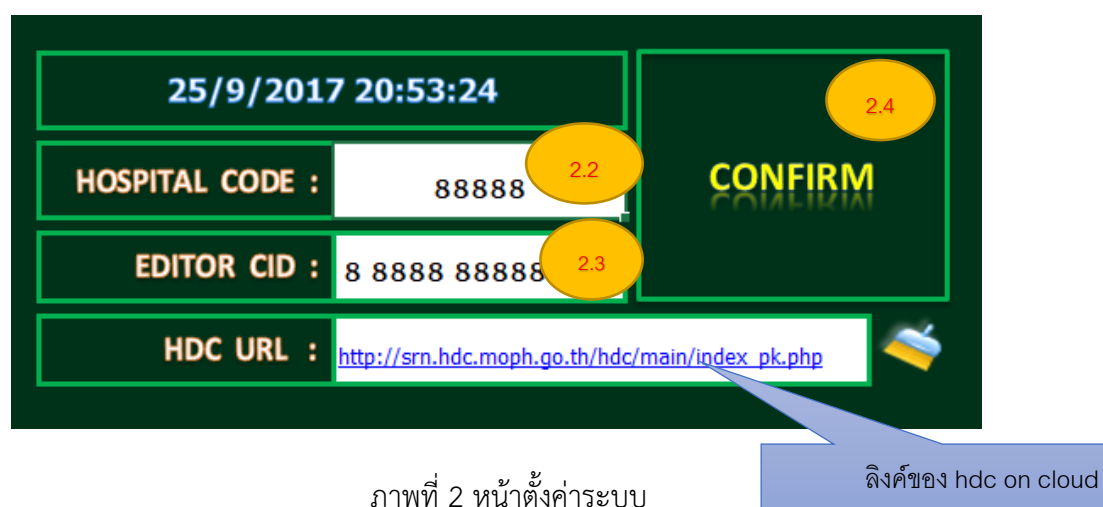

2.3

3. ขอยกตัวอย่างการลบข้อมูลออกจากแฟ้ม DEATH 3.1 ให้คลิกเข้าไปที่ DEATH ตัวอย่ำงกำรลบแฟ้ม DIAGNOSIS\_OPD อยู่หน้ำ 12

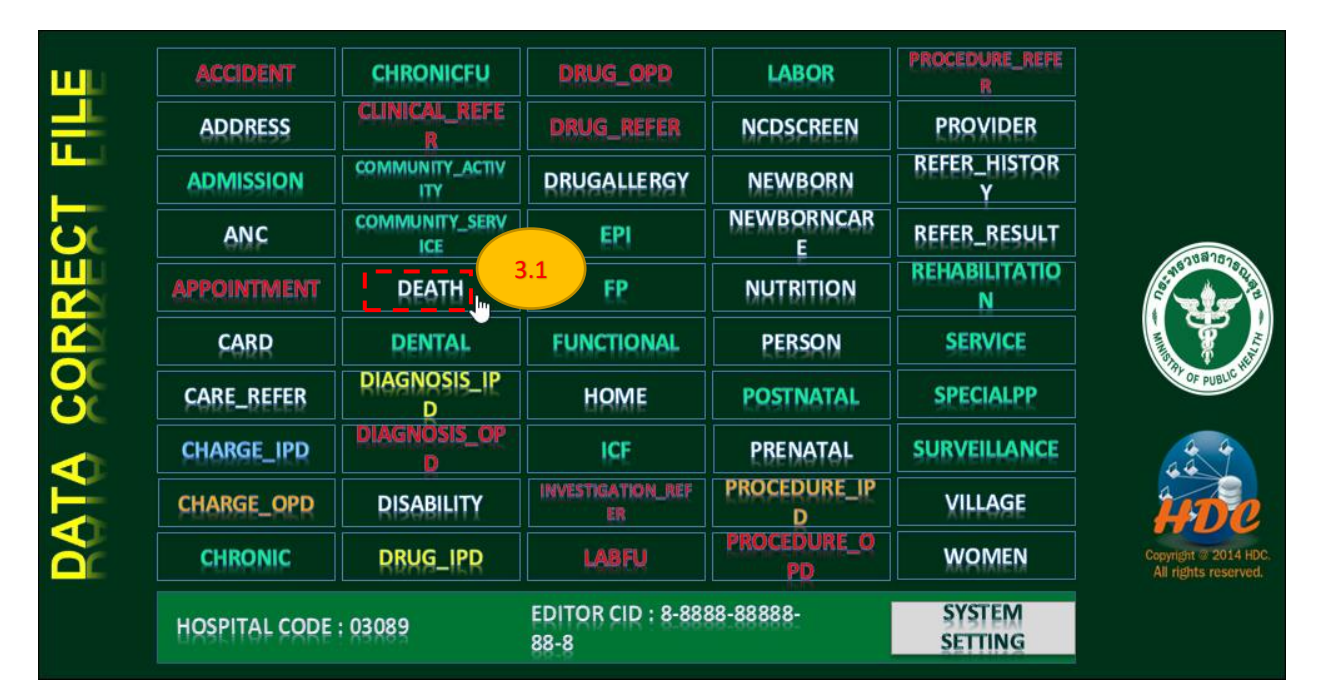

3.1

ภำพที่ 3 หน้ำแรกของโปรแกรม

4. หน้ำจอจะแบ่งเป็น 3 ส่วน ให้เลือกตำรำงที่ต้องกำรลบข้อมูล โดยแต่ละส่วนจะมีชื่อตำรำงอยู่ด้ำนล่ำง ให้คลิก เลือก DEATH ในส่วนที่ <mark>( 4.1 )</mark> ให้สังเกตหมายเลข ( <mark>4.4 )</mark> จะเป็นคอลัมภ์ PID ให้ใส่ข้อมูลที่การลบ เป็น ชื่อฟิลด์จาก primary key ในโครงสร้างตารางข้อมูล 43 แฟ้ม ดาวน์โหลดโครงสร้างได้ที่ [http://thcc.or.th](http://thcc.or.th/) (

4.5

หมำยเหตุถ้ำต้องกำรแก้ไขข้อมูลที่ไม่ใช่Primary key สำมำรถแก้ไขใน HIS ของหน่วยบริกำร และส่งข้อมูลเข้ำ hdc on cloud ได้เลย ไม่ต้องลบข้อมูลด้วย Data Correct และสำมำรถลบข้อมูลได้สูงสุด 1,000 เรคคอร์ด

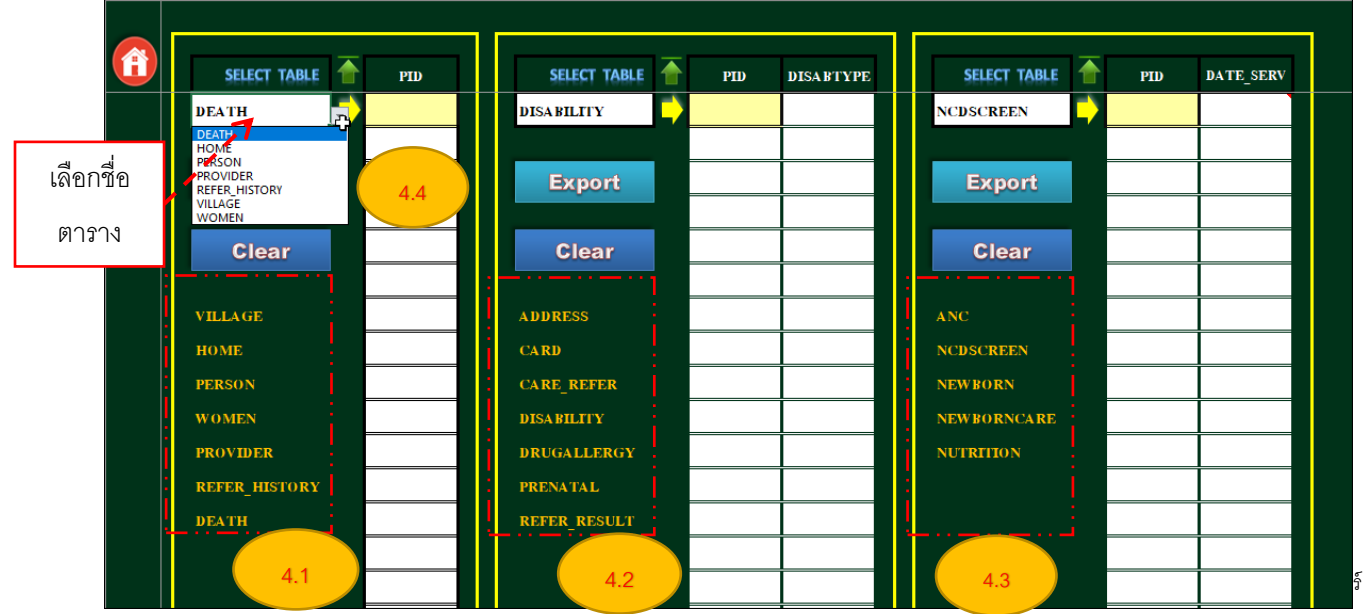

ภำพที่ 4 หน้ำจอส ำหรับใส่ข้อมูลที่ต้องกำรลบ

- เข้ำเว็บ thcc.or.th เพื่อดำวน์โหลดข้อมูลโครงสร้ำง 43 แฟ้ม

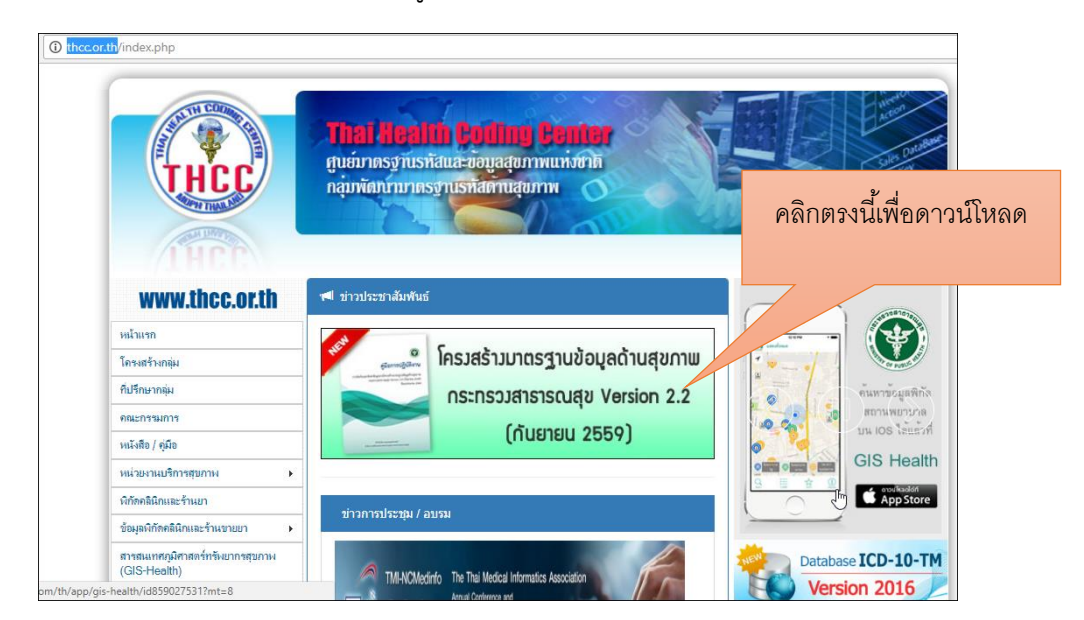

ภำพที่ 5 หน้ำเว็บส ำหรับดำวน์โหลดโครงสร้ำงข้อมูลด้ำนสุขภำพ

Primary key ในแฟ้ม DEATH ตำมภำพที่ 6 มีอยู่ 2 ตัว คือ HOSPCODE และ PID บำงท่ำนอำจสงสัยว่ำ ทำไมใช้แค่เพียง PID อย่างเดียวไปใส่ใน DATA Correct คำตอบก็คือ เราใช้ HOSPCODE ด้วย เพียงแต่ว่า โปรแกรมจะเอำ HOSPCODE มำหน้ำจอ SETTING System ดังภำพที่ 2

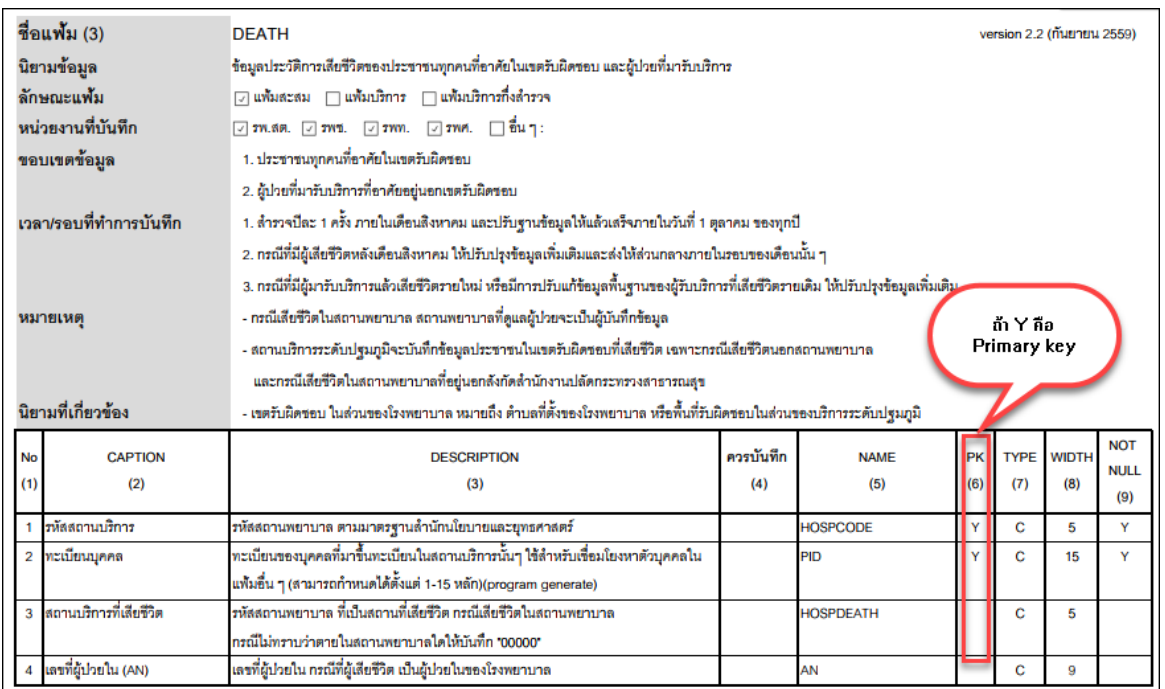

ภำพที่ 6 รำยละเอียดโครงสร้ำงข้อมูลแฟ้ม DEATH

- 5. ดูข้อมูลใน DATA EXCHANGE เพื่อตรวจสอบข้อมูล และนำข้อมูลที่ไม่ถูกต้องไปใส่ในโปรแกรม Data Correct
	- 5.1 เข้ำเว็บ hdc on cloud ของจังหวัด [http://srn.hdc.moph.go.th/hdc/main/index\\_pk.php](http://srn.hdc.moph.go.th/hdc/main/index_pk.php)
	- 5.2 ไปที่เมนูผลการตรวจสอบข้อมูล ( 5.1 ) → ผลการตรวจสอบคุณภาพข้อมูล 43 แฟ้ม <mark>( 5.2</mark>  $\rightarrow$  DEATH  $5.3$

5.3 คลิกที่รำยงำนข้อ 1.ตำยในแฟ้ม DEATH แต่ PERSON ไม่ตำย

| ตัวชี้วัด –<br>หน้าแรก<br>กลุ่มรายงานมาตรฐาน ≁                                                                            | 5.1<br>้ผลการตรวจสอบข้อมล ≁ี<br>$\sqrt{11}$ | $-$ Y <sub>DORT</sub> TXT $\rightarrow$<br>ออกจากระบบ |
|----------------------------------------------------------------------------------------------------|---------------------------------------------|-------------------------------------------------------|
|                                                                                                    | ผลการตรวจสอบคุณภาพข้อมูล 43 แฟ้ม            | 5.2<br>$\mathbf{F}$                                   |
|                                                                                                    | สรุปจำนวนข้อมูล 43 แฟ้ม                     | <b>VILLAGE</b>                                        |
|                                                                                                    | สรุปการส่ง 43 แฟ้มจากแฟ้ม Service           | 5.3<br><b>DEATH</b>                                   |
| 囲<br>ีผลการตรวจสอบคุณภาพข้อมูล >> DEATH                                                                                   | ตรวจสอบผลการนำเข้าข้อมูล 43 แฟ้ม (zip file) | لس                                                    |
|                                                                                                    | ตรวจสอบข้อมูลรายวัน                         | 8<br><b>CHRONIC</b>                                   |
| ชื่อความผิดปกติ                                                                                                    | ตรวจสอบการใช้งาน Data-Exchange              | $\overline{\mathbf{3}}$<br><b>NCDSCREEN</b>           |
| 5.4<br>1.ตายในแฟ้ม DEATH แต่ PERSON ไม่ตาย                                                                                | ตรวจสอบผลการนำเข้าข้อมูล DBPOP              | O<br><b>NUTRITION</b>                                 |
|                                                                                                    | ตรวจสอบการประมวลผลข้อมูล Summary            | $\mathbf 1$<br><b>ANC</b>                             |
| 2.ตายในแฟ้ม DEATH แต่ CHRONIIC ไม่ตาย                                                                                     |                                             |                                                       |
| 3.ตายในแฟ้ม DEATH แต่มีการคัดกรองหลังตาย                                                                                  | ตรวจสอบผลการส่งข้อมูลไปยังส่วนกลาง          | คณภาพการให้รหัส ICD ตามสนย.กำหนด                      |
|                                                                                                    | ตรวจสอบการอัพเดทตารางต่าง ๆ                 | 13                                                    |
| 4.ตายในแฟ้ม DFATH แต่มี SFRVICE หลังตาย                                                                                   | ตรวจสอบการการส่งข้อมูล43 แฟ้มสปสช.          | 8,764<br>202                                          |
| 5.บันทึกสาเหตุการตายไม่ตรงตามลำดับมาตรฐานรายงานการตาย                                                                     |                                             | 579<br>8,764                                          |
| 6.ตายไม่ทราบสาเหตุภาพรวมจังหวัด                                                                                           |                                             | 2,920<br>8,764                                        |
| 7.ตายไม่ทราบสาเหตุตามโรงพยาบาลผู้รายงาน ไม่เกินร้อยละ 25                                                                  |                                             | 753<br>3,225                                          |
| 8 ตายในสถานพยาบาล PDFATH=1 แต่ใม่ระบโรงพยาบาลที่ตาย HOSPDFATH<br>srn.hdc.moph.go.th/hdc/admin/checkdata.php?group_error=3 |                                             | 346<br>8,764                                          |

ภำพที่ 7 หน้ำจอเข้ำเมนูตรวจสอบข้อมูล

## 5.4 คลิกที่ปุ่ม DATA EXCHANGE

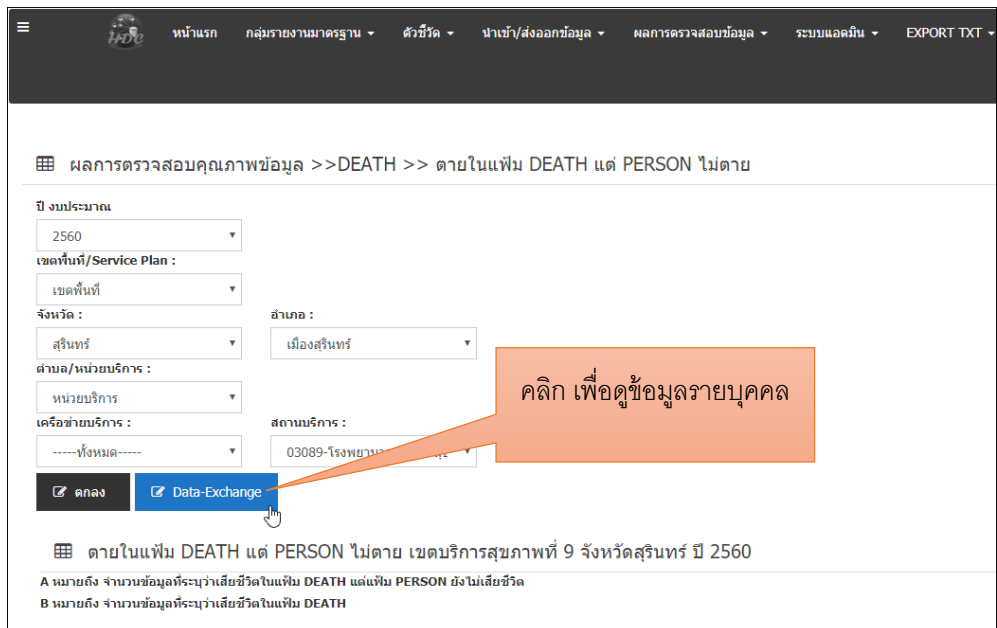

ภำพที่ 8 หน้ำรำยงำนก่อนเข้ำ Data Exchange

 $5.5$  ข้อมูลรายบุคคล ให้คลิกปุ่ม Export All to Excel  $\overline{\phantom{a}}$ 

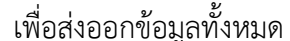

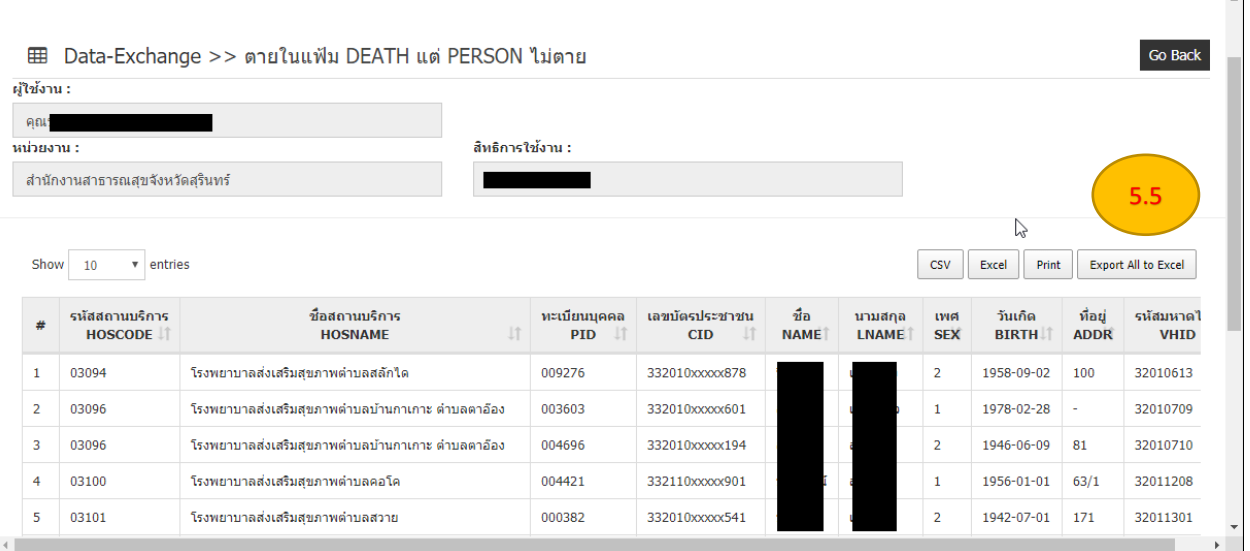

5.5

ภำพที่ 9 หน้ำรำยละเอียดรำยบุคคล หลังจำกกดปุ่ม Data Exchange แล้ว

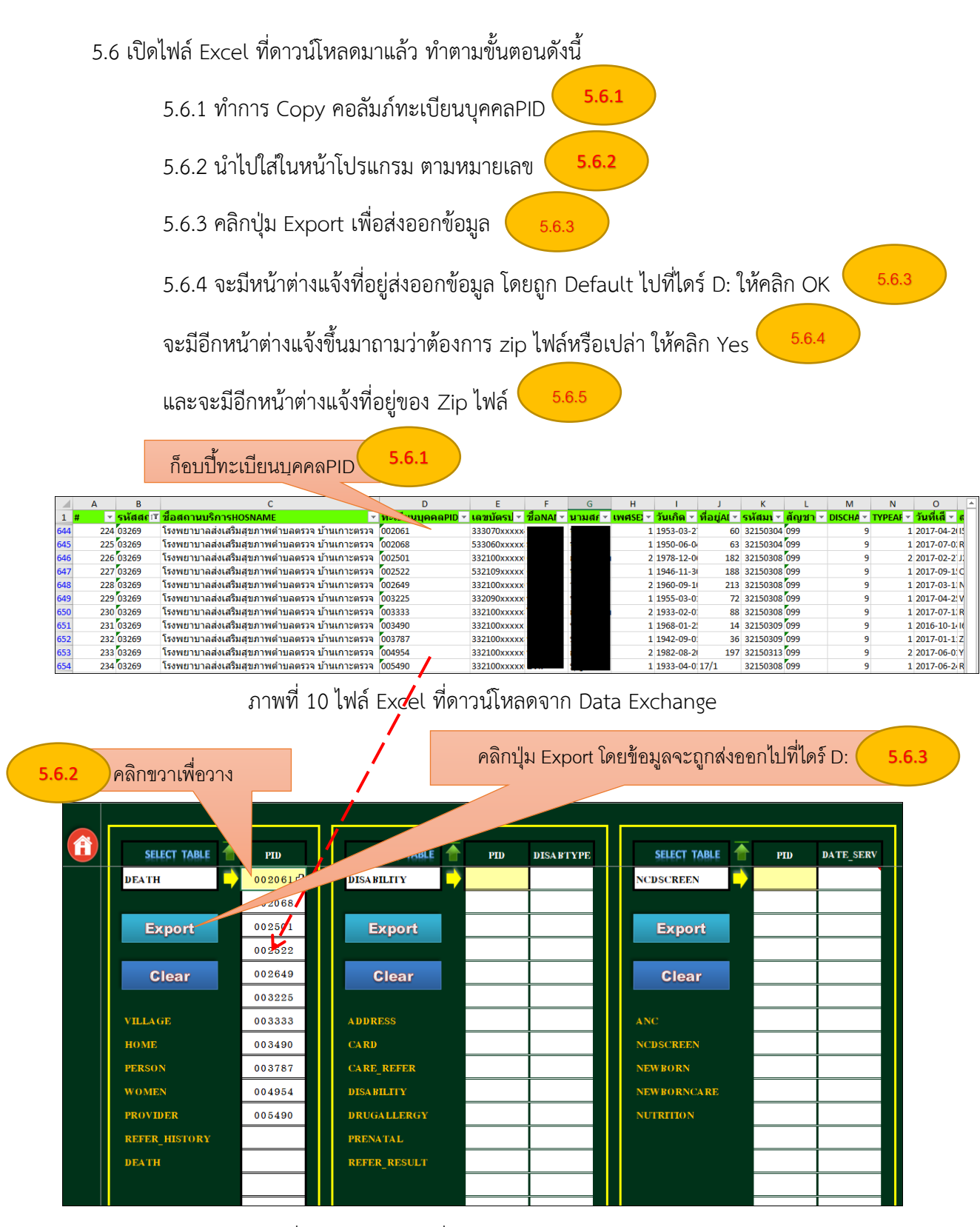

ภำพที่ 11 ไฟล์ Excel ที่ดำวน์โหลดจำก Data Exchange

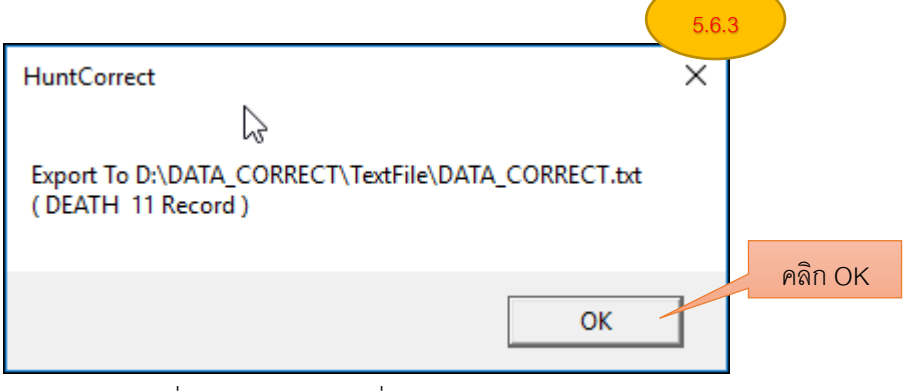

8

ภำพที่ 12 หน้ำต่ำงแจ้งที่อยู่ส่งออกข้อมูล

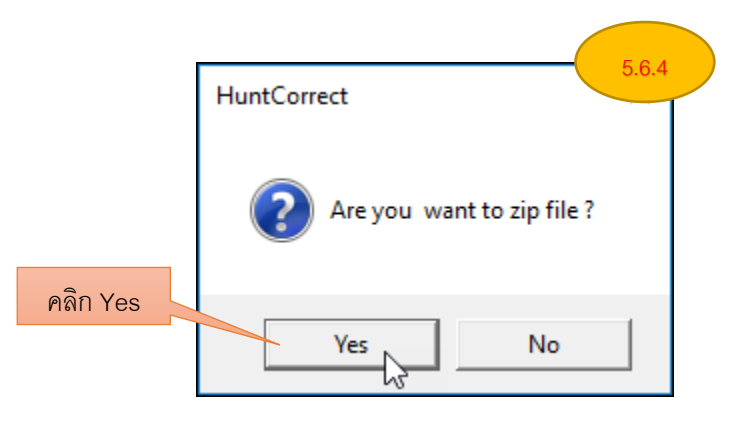

ภำพที่ 13 หน้ำต่ำงแจ้งกำร Zip ไฟล์

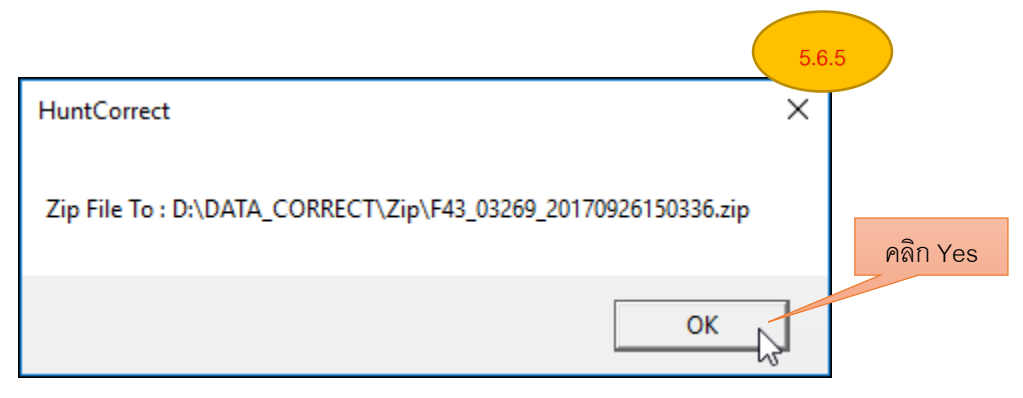

## ภำพที่ 14 หน้ำต่ำงแจ้งที่อยู่ของ Zip ไฟล์

### 6. เปิดไฟล์ตำมที่อยู่ตำมภำพที่ 14

ในโฟลเดอร์ DATA\_CORRECT จะมีอยู่ 2 โฟลเดอร์ย่อยคือ

- โฟลเดอร์ TextFile ข้ำงในจะเป็นไฟล์นำมสกุล .txt สำมำรถเปิดเข้ำไปดูเพื่อตรวจสอบควำมถูกต้องของ ข้อมูล

- โฟลเดอร์ Zip ข้ำงในโฟลเดอร์นี้ จะเป็นไฟล์ที่ถูก Zip แล้ว

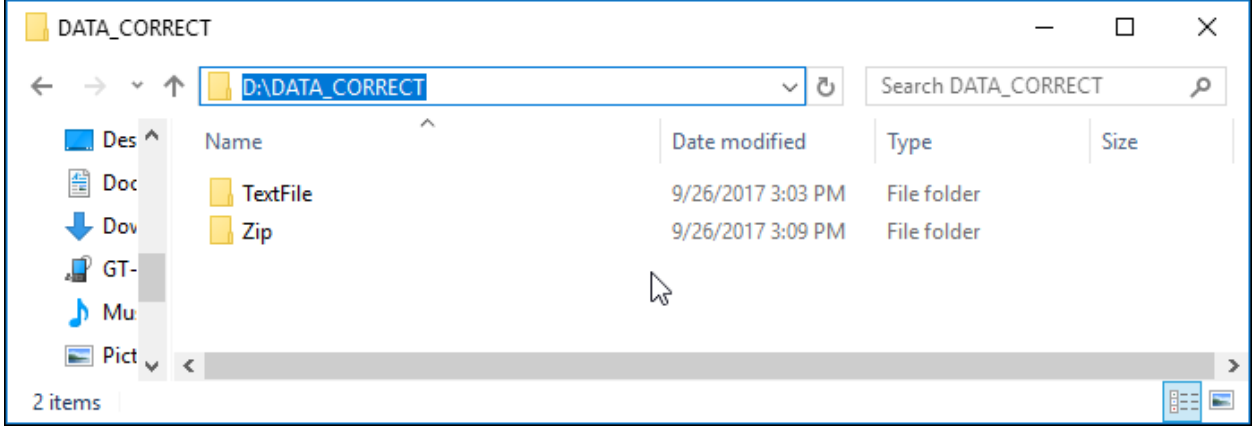

ภำพที่ 15 โฟลเดอร์ย่อยที่อยู่ใน โฟลเดอร์ DATA\_CORRECT

### 6.1 ดับเบิ้ลคลิกเข้ำไปที่โฟลเดอร์ TextFile ข้ำงในจะมีไฟล์ชื่อ DATA\_CORRECT

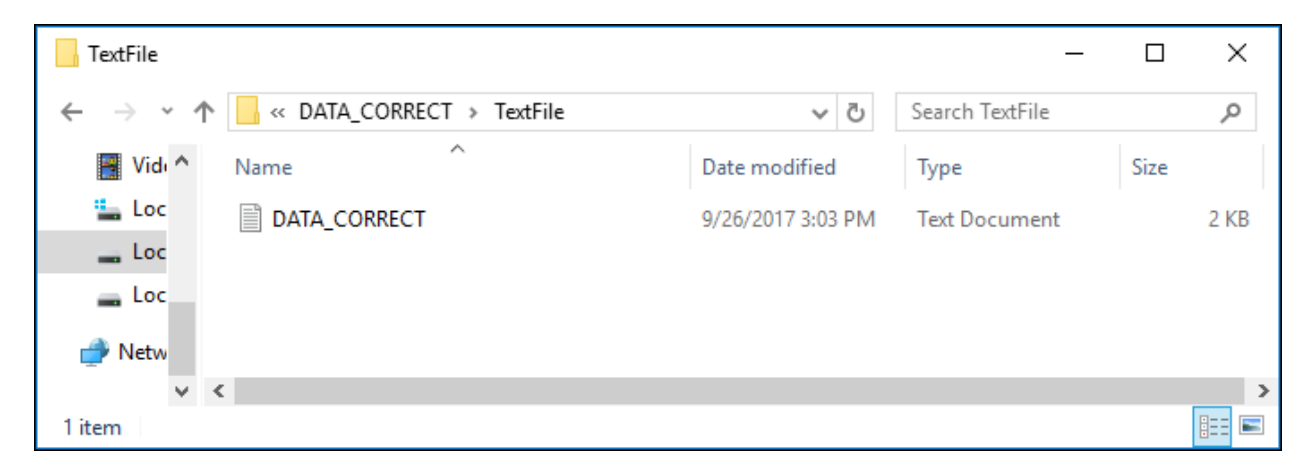

ภำพที่ 16 ไฟล์นำมสกุล .txt ในโฟลเดอร์ TextFile

### 6.2 ข้อมูลในไฟล์จะอยู่ในรูปแบบ JSON สำมำรถเข้ำมำตรวจสอบได้

|    | ข้อมูล Primary Key                                                                               |  |
|----|--------------------------------------------------------------------------------------------------|--|
|    |                                                                                                  |  |
|    |                                                                                                  |  |
|    | HOSPCODE   TABLENAME   DATA / ORRECT   D UPDATE                                                  |  |
|    | 03269   DEATH   {FHOSPCODE': 03269', 'PID': 002061' , 'EDITOR CID': '<br>120170926145321         |  |
|    | 03269 DEATH {PHOSPCODE':'03269','PID':'002068','EDITOR CID':'<br>'} 20170926145321               |  |
|    | 03269 DEATH {"HOSPCODE':'03269','PID':'002501' <mark>,'EDITOR CID':'</mark><br>'} 20170926145321 |  |
|    | 03269 DEATH {"HOSPCODE':'03269','PID':'002522','EDITOR CID':'<br>120170926145321                 |  |
| 6  | 03269 DEATH {'HOSPCODE':'03269','PID':'002649','EDITOR CID':'<br>'} 20170926145321               |  |
|    | 03269 DEATH {"HOSPCODE':'03269','PID':'003225','EDITOR CID':'<br>'} 20170926145321               |  |
| 8  | 03269 DEATH {'HOSPCODE':'03269','PID':'003333','EDITOR CID':'<br>'} 20170926145321               |  |
| 9  | 03269 DEATH {'HOSPCODE':'03269','PID':'003490','EDITOR CID':'<br>'} 20170926145321               |  |
| 10 | 03269 DEATH { 'HOSPCODE':'03269','PID':'003787' ,'EDITOR CID':'<br>120170926145321               |  |
| 11 | 03269 DEATH { 'HOSPCODE':'03269','PID':'004954','EDITOR CID':'<br>'} 20170926145321              |  |
| 12 | 03269 DEATH {"HOSPCODE':'03269','PID':'005490','EDITOR CID':' <br>'} 20170926145321              |  |
| 13 |                                                                                                  |  |

ภำพที่ 17 ข้อมูลที่อยู่ในไฟล์ DATA\_CORRECT

6.3 zip ไฟล์ ในโฟลเดอร์ Zip ให้นำไฟล์นี้ไปนำเข้าที่ HDC On Cloud

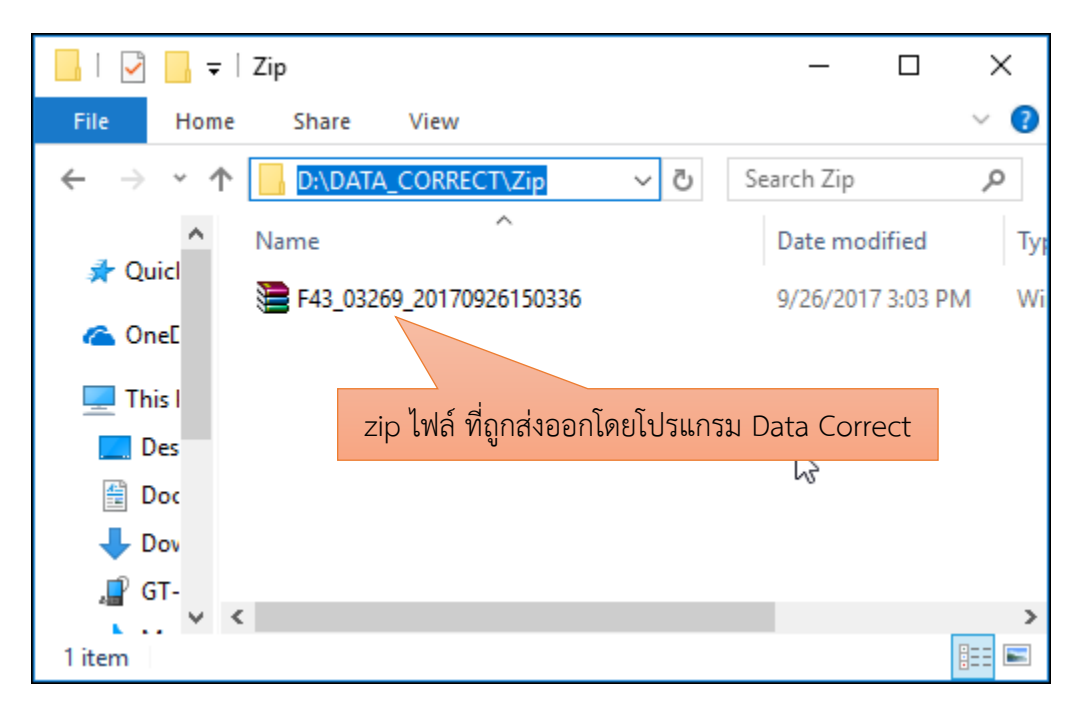

ภำพที่ 18 zip ไฟล์ ที่ถูกส่งออกโดยโปรแกรม

- 論。 ≡ หน้าแรก ด้วชี้วัด – นำเข้า/ส่งออกข้อมูล ≁ กลุ่มรายงานมาตรฐาน ≁ ผลการตรวจสอง นำเข้าข้อมูล 43 แฟ้ม  $\overline{\mathbb{C}}$ นำเข้าข้อมูล DBPOP สถานะการนำเข้าข้อมูล ี่ ย้ำเข้าข้อมูล 43 แฟ้ม ระบบบันทึกข้อมูลนอกเหนือจาก 43 แฟ้ม )⊦ Data Exchange Multiple Upload 43 แฟ้ม ื่ เลือกใฟล์ สามารถเลื่อกส่งใต้มากกว่า 1 ใฟล์โดยการกดปุ่ม [Shift] จำกัดการ Upload 30MB/ครั้ง \*\*\* การกำหนดชื่อไฟล์ F43\_[รหัสสถานบริการ 5หลัก]\_\_\_  $\frac{1}{2}$ zip (zip file)\*\*\* **Upload Files**
- 7. นำเข้า zip ไฟล์ ที่หน้าเว็บ hdc on cloud ของจังหวัด

ภาพที่ 19 หน้าจอนำเข้าข้อมูล 43 แฟ้ม HDC On Cloud

#### **หมายเหตุ**

กำรลบข้อมูลแฟ้มบริกำร เช่น ข้อมูลผู้ป่วยโรคเรื้อรัง ในแฟ้ม DIAGNOSIS\_OPD ข้อมูลที่ดำวน์โหลดจำก DATA\_EXCHANGE ไม่มี Seq จะต้องนำหมายเลข PID และ วันที่รับบริการไปค้นหา Seq ใน HIS ของหน่วย บริกำร

**ตัวอย่างเพิ่มเติม** กำรดึงข้อมูลข้อผู้ป่วยเรื้อรัง จำกกำรให้บริกำรผู้ป่วยนอก แฟ้ม DIAGNOSIS\_OPD เพื่อน ำไปลบ ใน Data Correct

ไปที่เมนู นำเข้า/ส่งออกข้อมูล $\rightarrow$ Data Exchange $\rightarrow$ ข้อมูลเพื่อตอบสนอง Service Plane สาขาไต จำกนั้นคลิกที่รำยงำน รำยชื่อผู้ป่วยโรคไตเรื้อรงในเขตรับผิดชอบ ตำมหมำยเลข 4

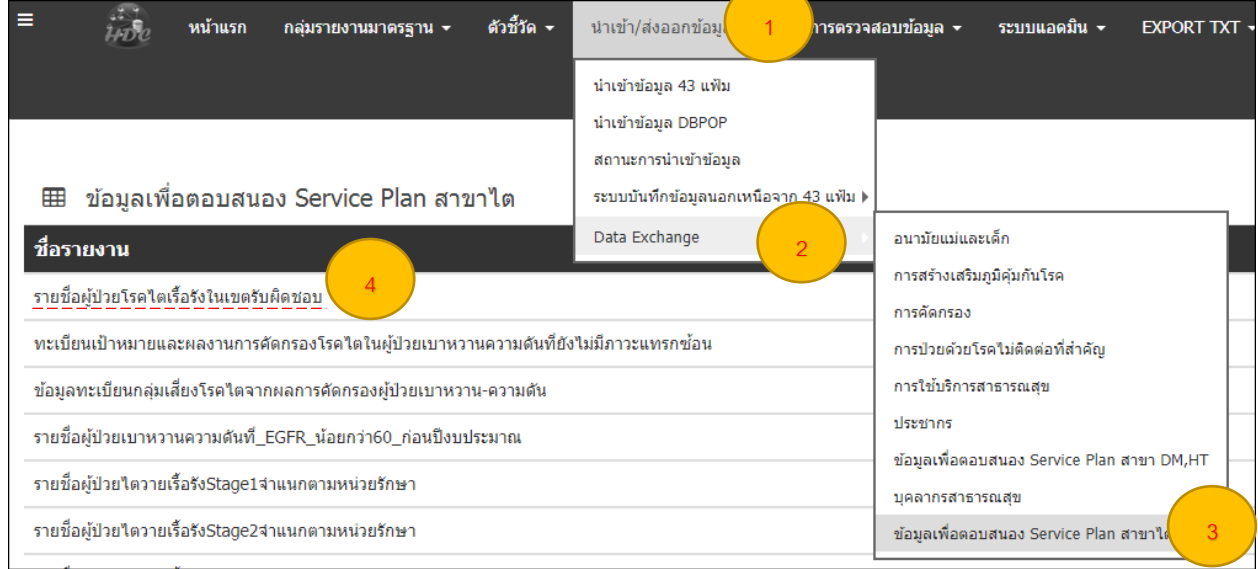

### กรอกอักษรภำพ แล้วคลิกตกลงเพื่อดำวน์โหลดไฟล์

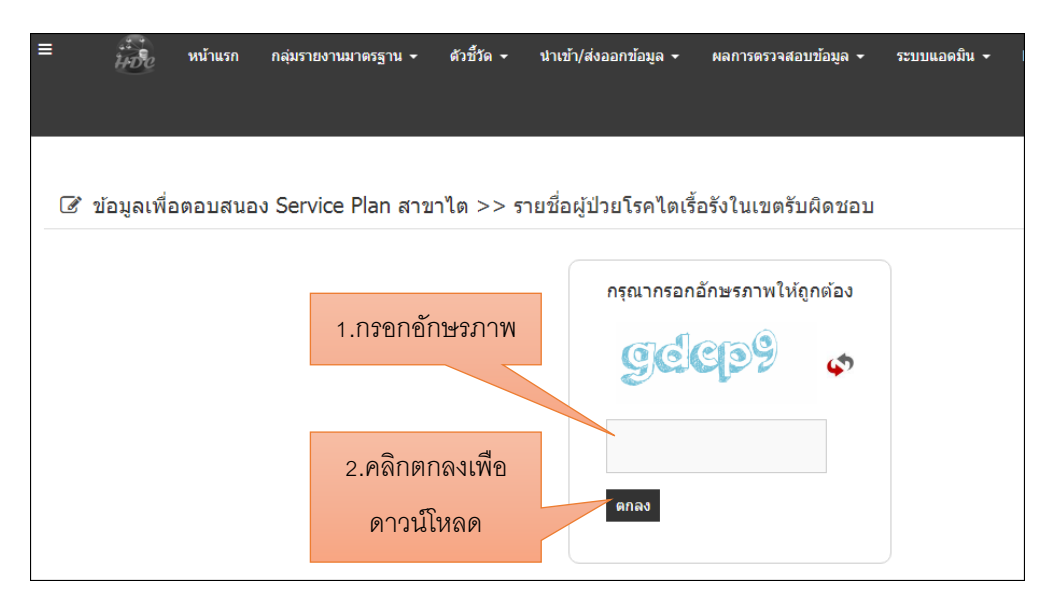

เปิดไฟล์ที่ดาวน์โหลดมาแล้ว รายละเอียดที่สำคัญดังนี้

Hospcode -> รหัสหน่วยบริกำร

DIAGCODE -> รหัสโรคที่หน่วยบริกำร Diag

DATE\_DX -> วันที่ Diag

HOSP\_DX -> หน่วยบริกำรที่ Diag (ให้กรองเอำเฉพำะข้อมูลที่หน่วยบริกำรของตัวเองเป็นคน Diag)

กรณีนี้ต้องกำรลบข้อมูลคนที่ถูก Diag ด้วยรหัส N189

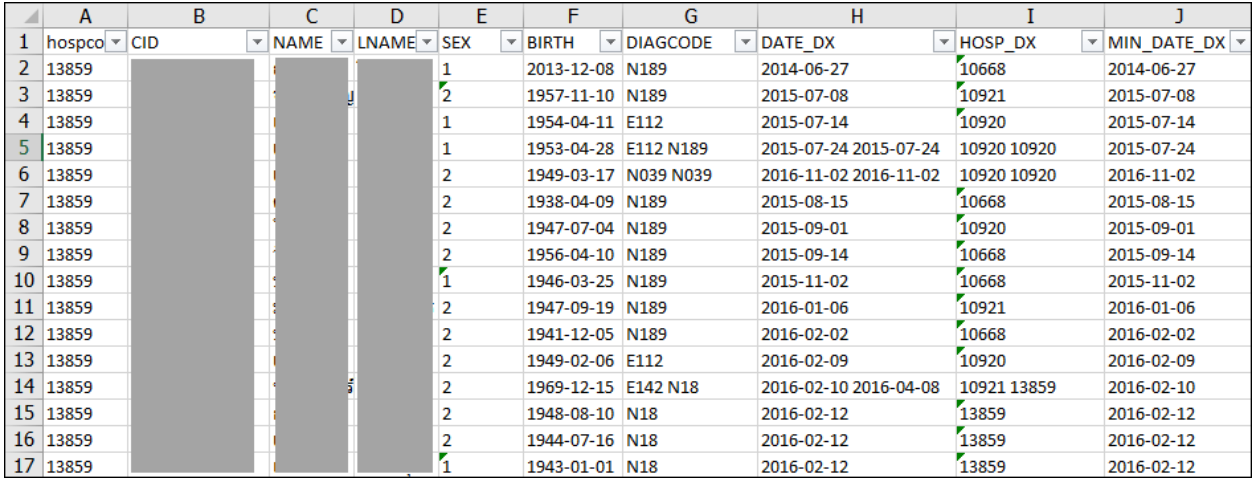

### กรองเฉพำะ HOSP\_DX ที่เป็นหน่วยงำนของตัวเอง

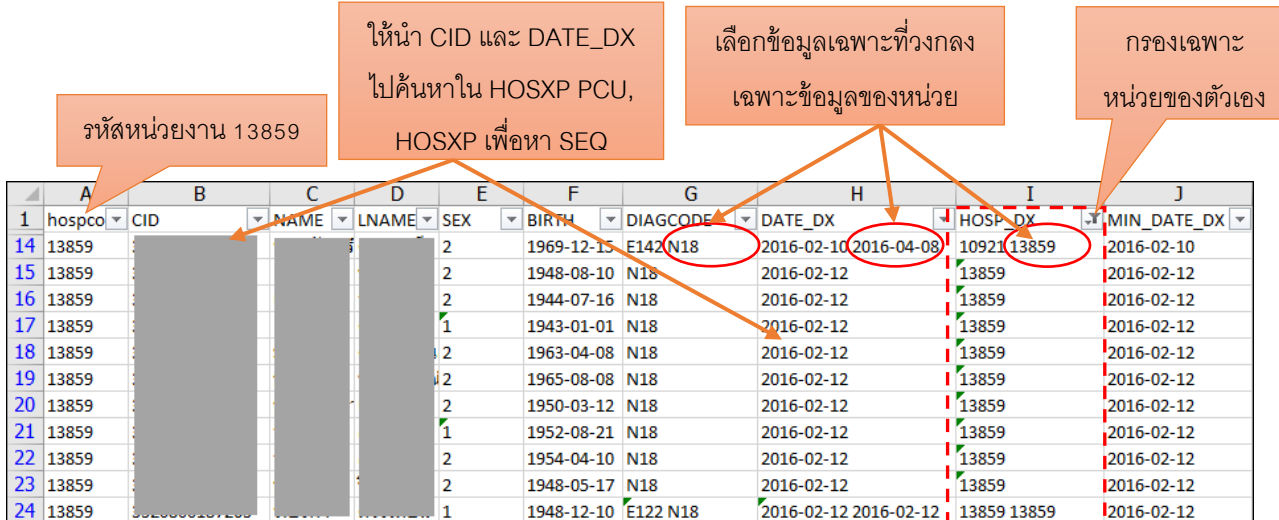

สิ่งที่ต้องใส่เพื่อลบข้อมูลในแฟ้ม DIAGNOSIS\_OPD ในโปรแกรม Data Correct มีอยู่ 4 คอลัมภ์คือ PID,SEQ,DIAGCODE,DATE\_SERV

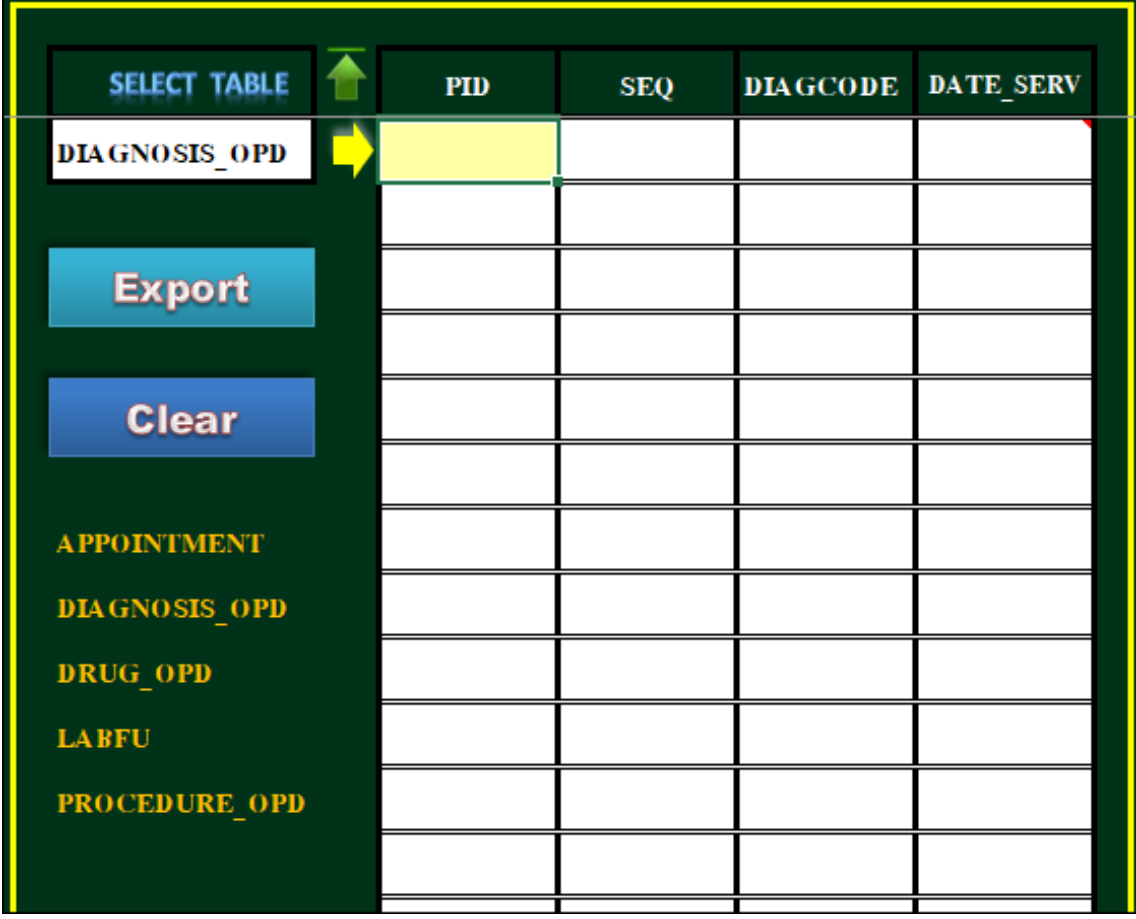

เปิดไฟล์ Excel แผ่นใหม่แล้ว Copy ทั้ง 2 คอลัมภ์ไปวำง ให้เรียงตำมโปรแกรม Data Correct ส่วนคอลัมภ์ PID และ SEQ ให้นำ CID , DATE\_DX (DATE\_SERV) ไปค้นหาในโปรแกรม HIS ของหน่วยบริการ แล้วนำเลขที่ได้ มา ใส่ในไฟล์ excel

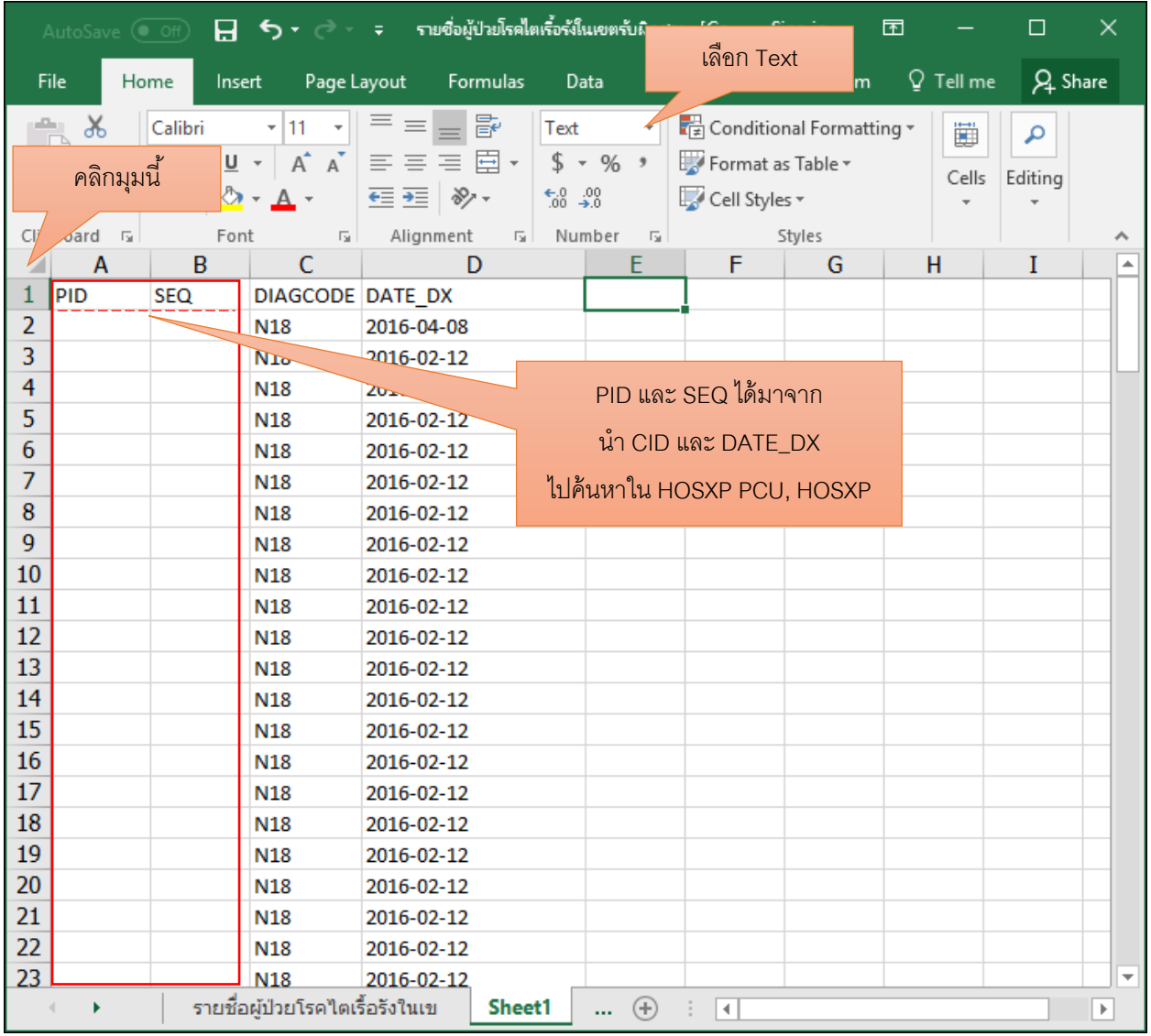

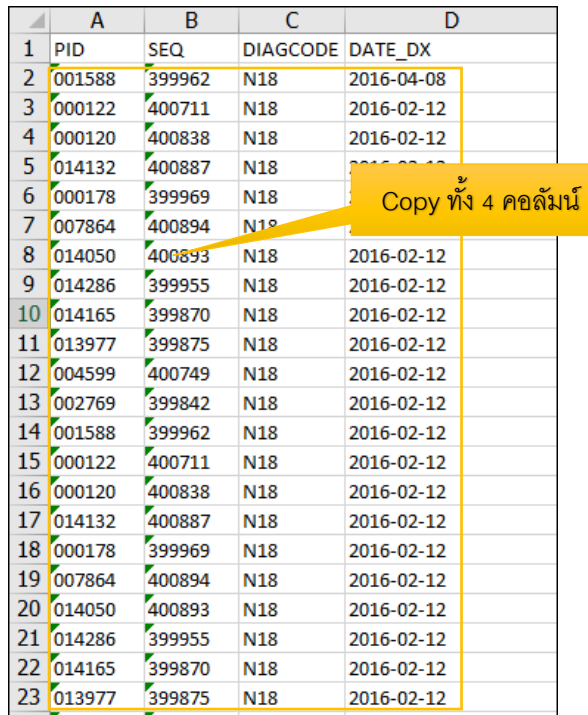

หลังจากได้ PID และ SEQ แล้ว ให้ Copy ทั้ง 4 คอลัมน์ ไปวางที่โปรแกรม Data Correct

# ชื่อตำรำงที่ต้องกำรลบข้อมูล

คลิกขวำเพื่อวำง

คลิกเพื่อส่งออก

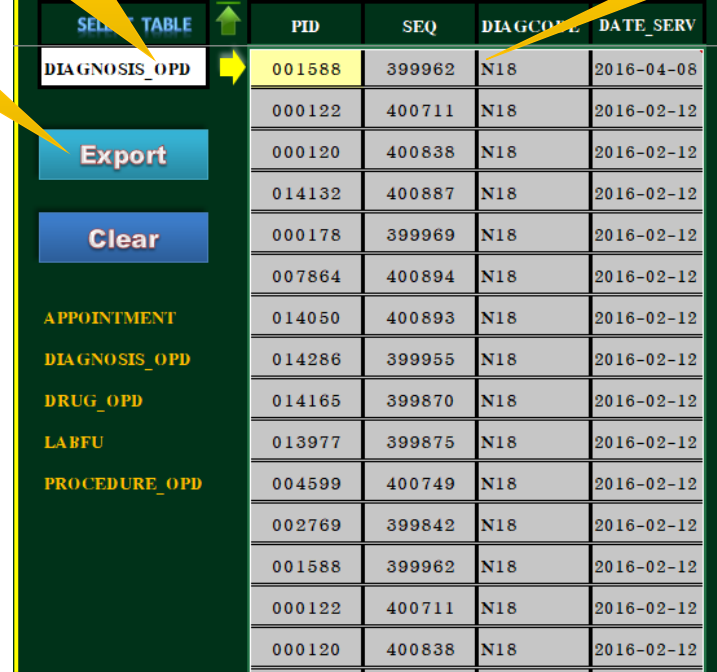

16